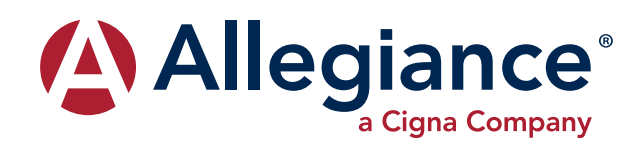

## **ALLEGIANCE ADVANTAGE**

## **GOOD NEWS FOR REIMBURSEMENT ACCOUNT PARTICIPANTS!**

At Allegiance we're excited to announce we have enhanced our website, making access to your reimbursement accounts easier than ever!

Upgraded and easy-to-use features, including a true mobile application, are now available. However, you will need to change your log in credentials to access the new features. If you have questions, please call Allegiance between 7 a.m. and 6 p.m. Mountain Time M-F at 1-877-424-3570, or email us at Advantageinquire@askallegiance.com.

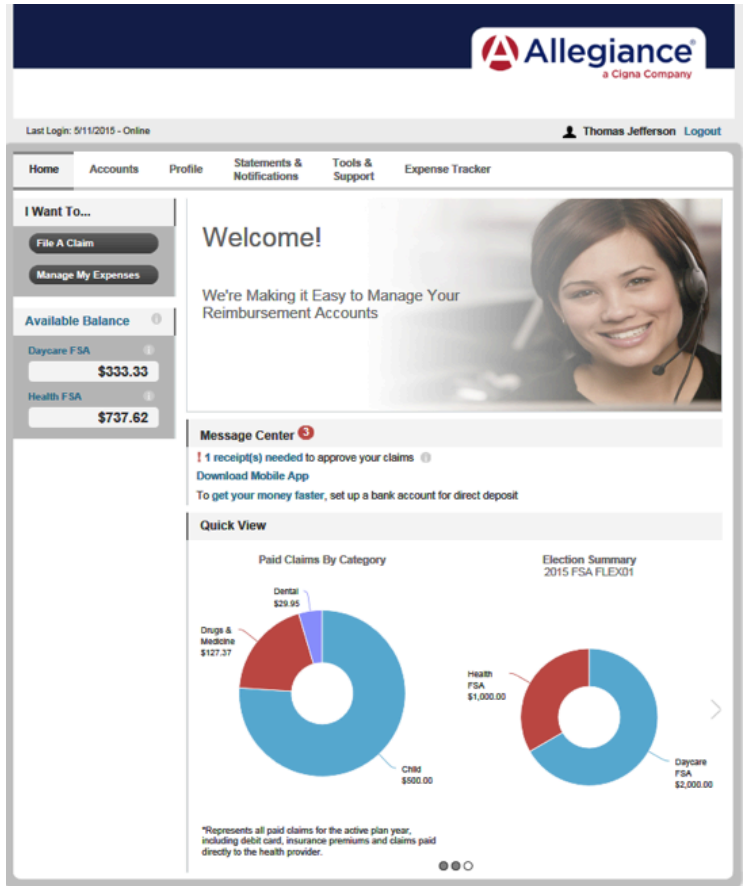

### **HOW DO I LOG IN TO ACCESS MY ACCOUNTS?**

- 1. Go to www.AskAllegiance.com.
- 2. Click **Login**.
- 3. Click **New User**.
- 4. Enter your demographic information.
- 5. Click **Submit**.
- 6. Create a username and password that you will remember.
- 7. You are now ready to log in to the enhanced website!

### The **Home Page** is easy to navigate:

- Access the Available Balance and "I Want To" sections from the left-hand navigation area.
- Use one login to access all of your reimbursement accounts.
- Reference the Allegiance Website User Guide under Tools & Support for details on filing a claim and other new features.
- Stay current on your accounts with alerts and relevant links through the **Message Center**.
- View key account information through graphics in the **Quick View** section.
- Hover over the tabs at the top of the page.

### **ALLEGIANCE ADVANTAGE**

# **SETTING UP YOUR MOBILE DEVICE**

- 1. Using your mobile device, go to your app store.
- 2. Search for **Allegiance Advantage.**
- 3. Download and open the app.
- 4. Enter your system-generated username.

The pattern is as follows:

- First initial
- Last name, and;
- Last four digits of your SSN

For example, for: John Smith, SSN 123456789, 123

Main Street, Kansas, MO 64101, you would enter the

#### Username **jsmith6789.**

5. Enter your system-generated password.

The pattern is as follows:

- Last five digits of SSN
- State of residence abbreviation, and;
- Zip code

Using the example above, you would enter the

### Password **56789mo64101**.

- 6. Once you've submitted this information, you will be asked to change your password.
- 7. Then, you will be able to create a 4 digit PIN that you can easily remember to access your account.

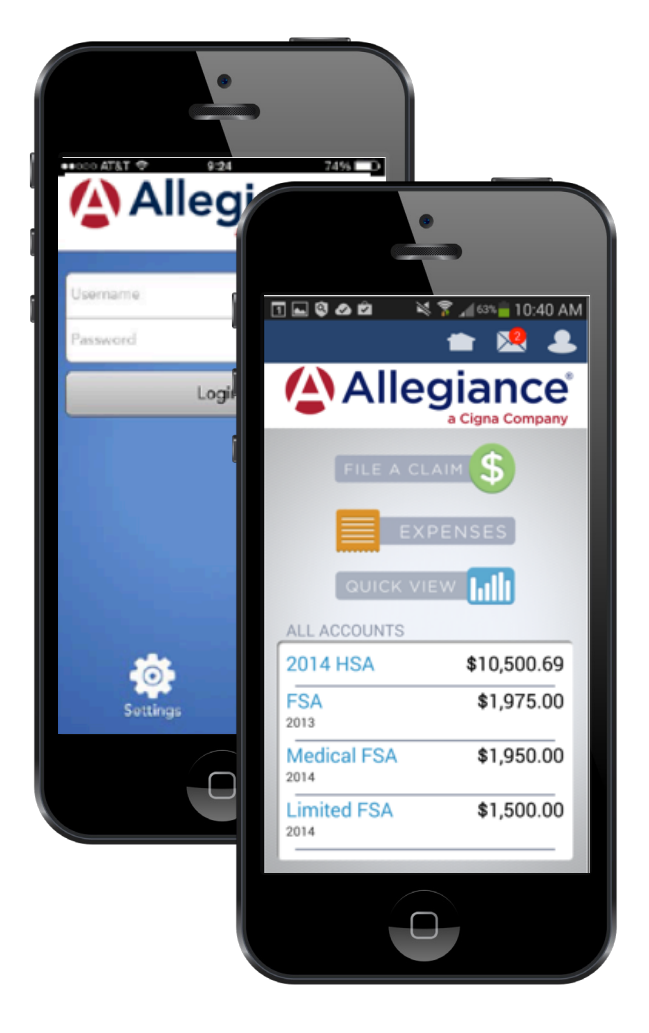

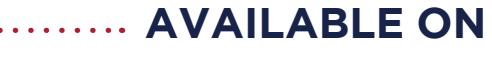

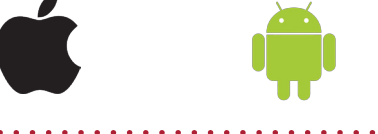